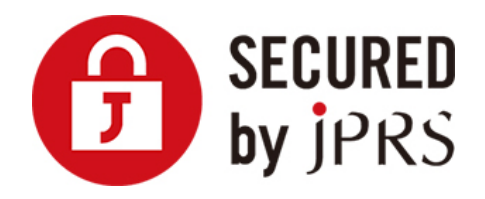

# **JPRS サーバー証明書発行サービス**

# **CSR 生成手順**

Microsoft IIS 7.x (新規/更新)

Version 1.1

株式会社日本レジストリサービス(JPRS)

Copyright© 2016 Japan Registry Services Co., Ltd.

## 更新履歴

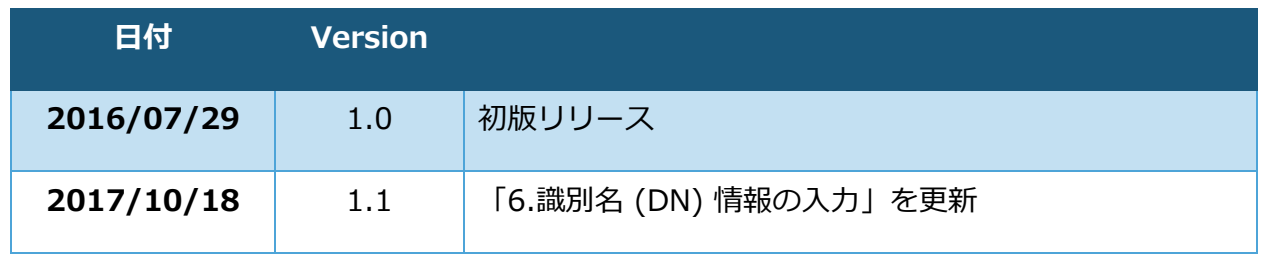

# 鍵ペアの生成と CSR の生成

## **ログオン**

Windows Server 2008 に Administrator 権限でログオンします。

## **[インターネット インフォメーション サービス (IIS) マネージャ]の 起動**

[コントロール パネル] の [管理ツール] から [インターネット インフォメーション サービス (IIS) マネージャ]を起動します。

[インターネット インフォメーション サービス (IIS) 6.0 マネージャ] と紛らわしいた めご注意ください。

### **[ホーム(H)] の選択**

メニュー・バーの [表示(V)] から [ホーム(H)] を選択します。

既にホームにいる場合など、選択できないこともあります。

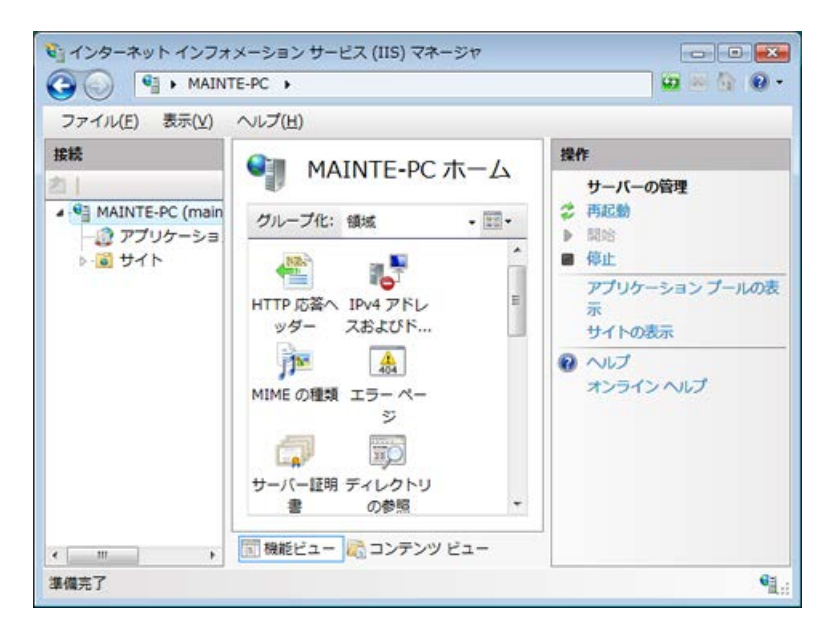

## **[サーバー証明書] アイコンの選択**

画面中央にある[サーバー証明書] アイコンをダブルクリック(あるいは、 アイコンを選 択してから [機能を開く] を実行) します。

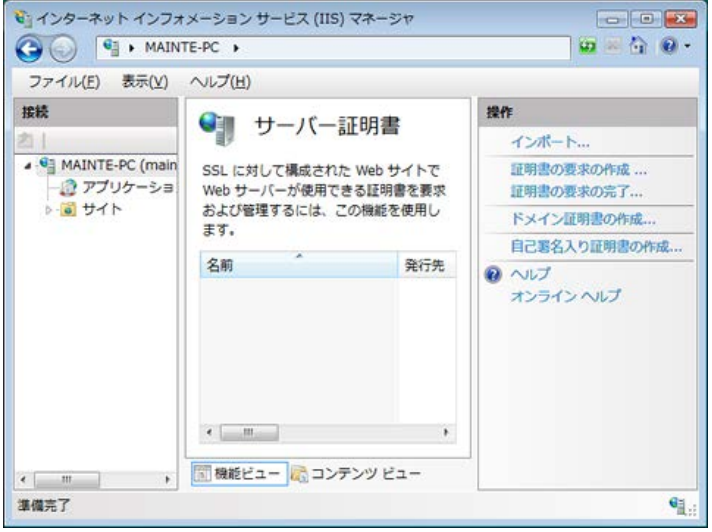

画面の中央と右の表示が変わります。

### **証明書の要求ウィザードの表示**

画面右にある[証明書の要求の作成 ...]メニューをクリックしてください。<証明書の要 求> ダイアログがポップアップします。

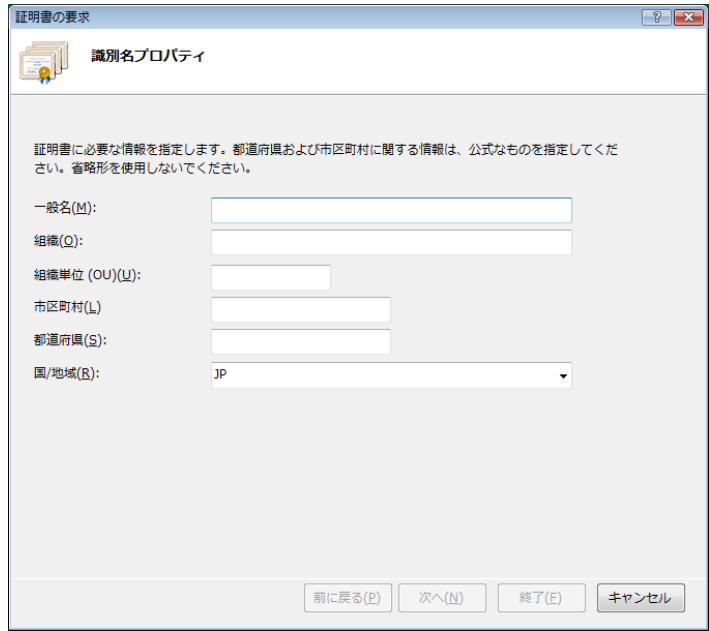

Copyright© 2016 Japan Registry Services Co., Ltd. 4

### **識別名 (DN) 情報の入力**

「識別名プロパティ」に証明書内に組み込む識別名(DN)情報を入力してください。 この情報を入力するには以下の点にご注意ください。

- 各項目の入力はすべて半角の英数字 64 文字以内で入力してください。半角英数 字ではない入力項目がある場合、証明書が発行されません。
- 識別名の入力には、以下の文字が使用できます。

#### **一般名(M)**

- 半角英数字
- "-"(ハイフン)
- "."(ドット)
- "\*"(アスタリスク)

#### **その他の各項目**

- 半角英数字
- 半角スペース
- ","(カンマ)
- "-"(ハイフン)
- "."(ドット)
- "/"(スラッシュ)
- "("(かっこ)
- ")"(閉じかっこ)
- "'"(アポストロフィ)
- ":"(コロン)
- "="(イコール)
- &が含まれる場合、半角英語の and 等に置き換えて入力してください。
- スペースのみの入力はお控えください。スペースのみの入力項目がある場合、**証 明書が発行されません。**

各項目については以下を参照してください。

**一般名(M):**

TLS/SSL 通信を行うサイトの Web サーバー名(コモン・ネーム)になります。 例)TLS/SSL 通信を行うサイトの URL が<https://www.jprs.co.jp/>である場合、 Web サーバー名は「**www.jprs.co.jp**」になります。

※注意点

Web サーバー名に以下を使用することはできません。

- **▶ プロトコル特定子(http://)**
- ▶ IP アドレスやポート番号
- ▶ パス名
- ▶ 「\*」や「?」といったワイルドカード文字(※)
- ※:ワイルドカード証明書の場合「\*.example.jp」のように、一番左側のラベルにワ イルドカード文字を指定します。ワイルドカード証明書以外の証明書では、ワイル ドカード文字は使用できません。

Web サーバー名は、TLS/SSL 通信を行うサイトの URL の FQDN(Fully Qualified Domain Name)と同一でなければなりません。証明書に登録する Web サーバー名と サイトの URL のホスト名が一致しない場合、ブラウザがサイトへの安全な接続を拒否 する場合があります。

例えば、コモン・ネームを「jprs.co.jp」として証明書を発行した場合、 <https://www.jprs.co.jp/>でアクセスすると、Web サーバー名と(後方の一部は一 致していますが)完全には一致していないため、ブラウザに警告が表示されます。な お、JPRS では「www」が含まれている名前と含まれている名前の双方について同一 の証明書を利用可能にする「ダブルアドレスオプション」を提供しております。

※:ワイルドカード証明書の場合、サイトの URL の FQDN の一番左側のラベルとし て、任意のホスト名を使用できます。ただし、\*.example.jp に対し、 test1.test2.example.jp など、複数の階層を持つ Web サーバー名を指定することは できません。

#### **組織(O):**

申請組織名(証明書発行先の組織名)です。

例)株式会社日本レジストリサービス(JPRS)の場合

「**Japan Registry Services Co., Ltd.**」

**組織単位(OU)(U):**

部署またはグループの名前になります。

**この項目は省略できません。また、以下の情報は入力しないでください。**

- ・ ドメイン名および IP アドレス
- ・ 記号のみ、およびスペースのみの値
- ・ 「空欄」「該当なし」などの意味を示す文字列(「null」、「N/A」など)
- ・ 申請組織以外の情報と誤解される恐れのある名称・社名・商号・商標
- ・ 法人格を示す文字列(「CO.,Ltd」など)
- ・ 特定の自然人を参照させる文字列
- ・ 住所を示す文字列
- ・ 電話番号

#### **市区町村(L):**

通常、組織の本店(代表)が置かれている市区町村名になります。

例)千代田区の場合「**Chiyoda-ku**」

#### **都道府県(S):**

都道府県名になります。

例)東京都の場合「**Tokyo**」

#### **国/地域(R):**

ISO による 2 文字の国名の符号になります。 「**JP(日本)**」を選択ください。

確認画面がないため、入力内容をよく確認してから、 [次へ(N)] ボタンをクリックして ください。暗号化サービスプロバイダを選択する画面に移行します。

## **暗号化サービスプロバイダのプロパティの設定**

作成する鍵のビット長(H) 「2048」を選択します。

[暗号化サービス プロバイダ(S)]のプルダウンから[Microsoft RSA SChannel Cryptographic Provider]を選択し、作成する鍵の[ビット長(B)]から[2048]を選択 してください。

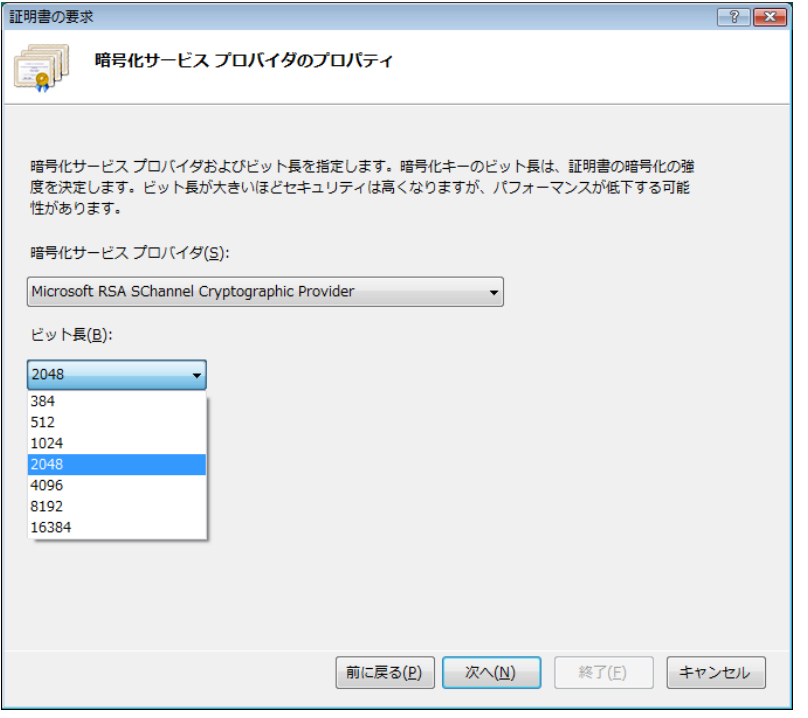

確認画面がないため、選択した内容を確認してから、 [次へ(N)] ボタンをクリックして ください。

## **ファイル名の入力**

CSR を保存するファイル名を入力してください。

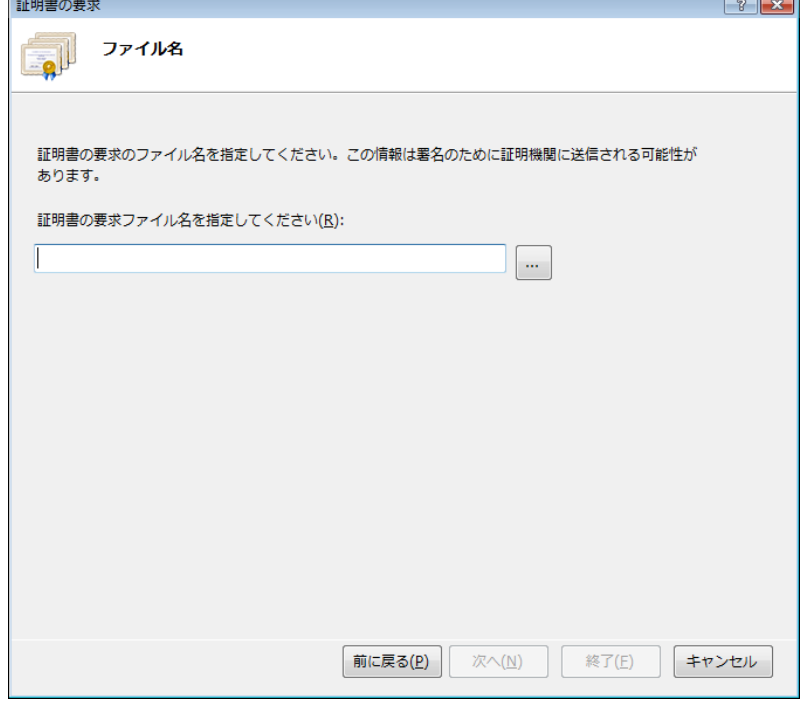

Copyright© 2016 Japan Registry Services Co., Ltd. 38

確認画面がないため、入力したファイル名を確認してから、 [終了(F)] ボタンをクリック してください。CSR が生成され、指定したファイルに格納され、ダイアログが閉じます。

## **生成されたファイルの確認**

CSR を含むファイルをメモ帳などで開きます。このファイル名は、「8.ファイル名の入 力」で指定したものです。CSR は、以下の例のようなものです。

(-----BEGIN NEW CERTIFICATE REQUEST----- から -----END NEW CERTIFICATE REQUEST-----までの部分)

#### CSR サンプル

----BEGIN NEW CERTIFICATE REQUEST---MITCdzCCA (ECARAWZzERMA4GA1UEAxMHbHJhLXRmczERMA4GA1UECxMHczERMA4GA1UE) ChMHbHJhLXRmczESMBAGA1UEBxMJTW10YWthc2hpMR4wEwAUb2t5bzELMAkGA1UEBhMC SIAWXDANBgkghkiG9w0BAQEFAANLADBIAktF2t+iHqA2nWqt7UYwApptgsYVFrkmXIUH tZifBz8FOhsBelFbCT33po+9zrWzmRga8DDhxSdujmxGZHOwlDAQABollBUzAaBgorBg EEAYI 3DRI DMRwWCjUuMC4LjI wNRYKKwYBBAGCNwI BDjEnMCUwDgYDVROPARH/BARDAgT wMBMGA1UCCsGAQUFBwMBMIH9BgorBgEEAYI3DQICMYHuMIHrAgEBH1oATQBpAGMAcbwB mAHQAIABSAFMAQQAgAFMAQwBoAGEAbg ----- END NEW CERTIFICATE REQUEST-----

ここで生成した CSR を、申し込み画面に貼り付けて申請いただきます。

以上で CSR の生成は完了です。

#### **※重要**

**鍵ペアのエクスポート/インポートは行えません。 必要な場合はシステムのフルバックア ップをお取りください。 フルバックアップ方法につきましては製品のマニュアル等をご確 認ください。**

**保留中の要求を削除した場合、当社より発行した証明書が使用できませんのでご注意くだ さい。**

**同一の DN 情報に対し、保留中にできる要求は 1 つのみです。同じコモンネーム(一般 名)で複数の CSR を生成する場合は、DN 情報の一部(部門名など)を変更してくださ い。**